# **Directions & Tips for completing the Providence Catholic Online Application**

The application will take approximately 30 minutes to complete. It will be helpful to have the following information on hand before you begin:

- 1. Addresses, phone numbers, and email addresses for all parents/guardians of your student. We will need information for EACH parent who should receive correspondence from Providence Catholic.
- 2. Name and district number of your Public High School (if applicable for transfer students).
- 3. Credit card information to pay \$300 tuition deposit online.
- 4. Your child's certified county birth certificate to scan and upload online.
- 5. To familiarize yourself with polices referred to in the Agreements Section of the form, please view the Student/Parent Handbook. Click here to view [the handbook.](http://www.providencecatholic.org/student-life/student-handbook/) (Alternately, you can go to our website and click on *Student Life*, and then *Student Handbook*.)

## **The online Application must be submitted by Thursday, February 9, 2017**

If you cannot complete the form in one session, simply click on the "*Save and Revisit Later*" button at the bottom of the screen. You can log back in at any time to finish.

## **Completing the Form**

- 1. The first step is to click on "*Apply Now"* and create your account by following the screen prompts.
- 2. In the first screen, you are asked to enter the applicant's name. Enter your student's name not the parent name – and click *Next*.
- 3. There are 8 sections to the entire Registration form, as shown here. Complete the information in each section. Required fields are marked with a red asterisk. Click the *Next* button (at the bottom of the screen) to go to the next section.

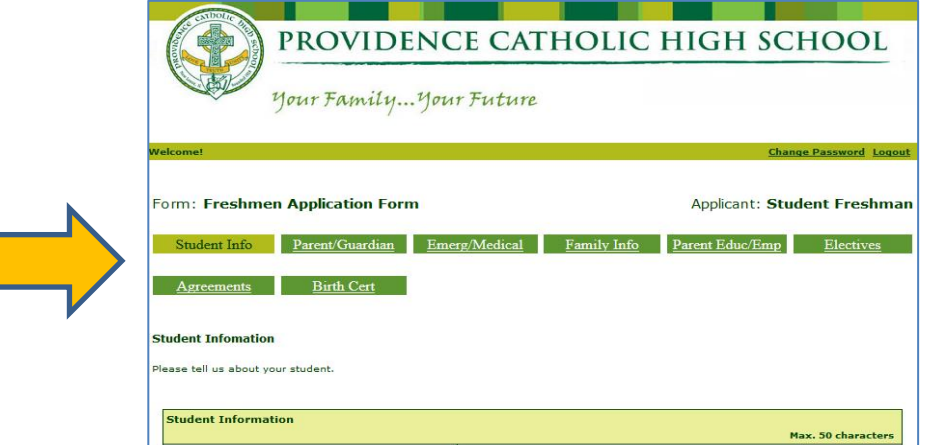

4. Sections completed will be marked with a checkmark, as shown here.

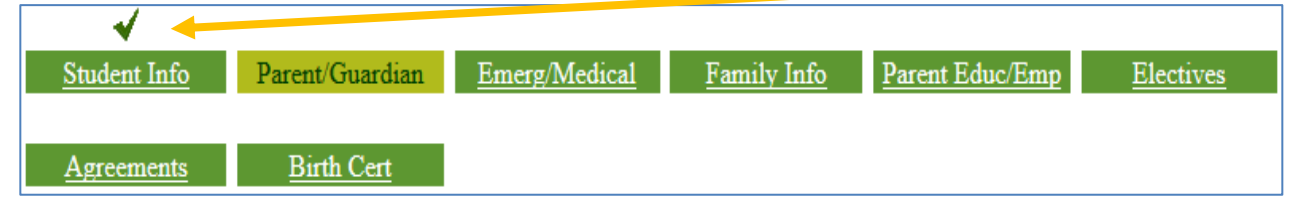

## 5. **Student Info: Birthplace**

If your child's birthplace is not included in the drop-down list, simply choose "*OTHER*" (the **last** option in the list) and enter the birthplace information in the next field.

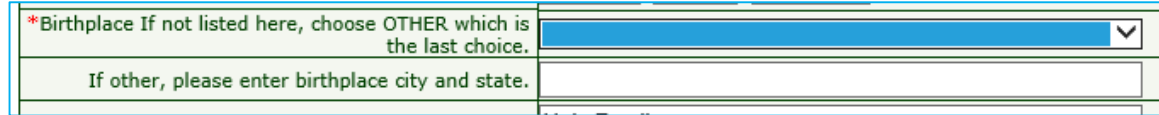

### 6**. Parents/Guardian Section:**

Enter contact information for one parent. Be sure to indicate the relationship here.

Once that info has been entered, please be sure to add contact information for **EACH additional parent** by clicking on "*Add Contact*", located here.

This includes mother and father (as well as stepmother and stepfather if applicable) regardless of marital status. **IMPORTANT**: Each parent listed here is required to have a UNIQUE email address. Our software identifies each parent via email address and therefore a mother and father need to have distinct emails.

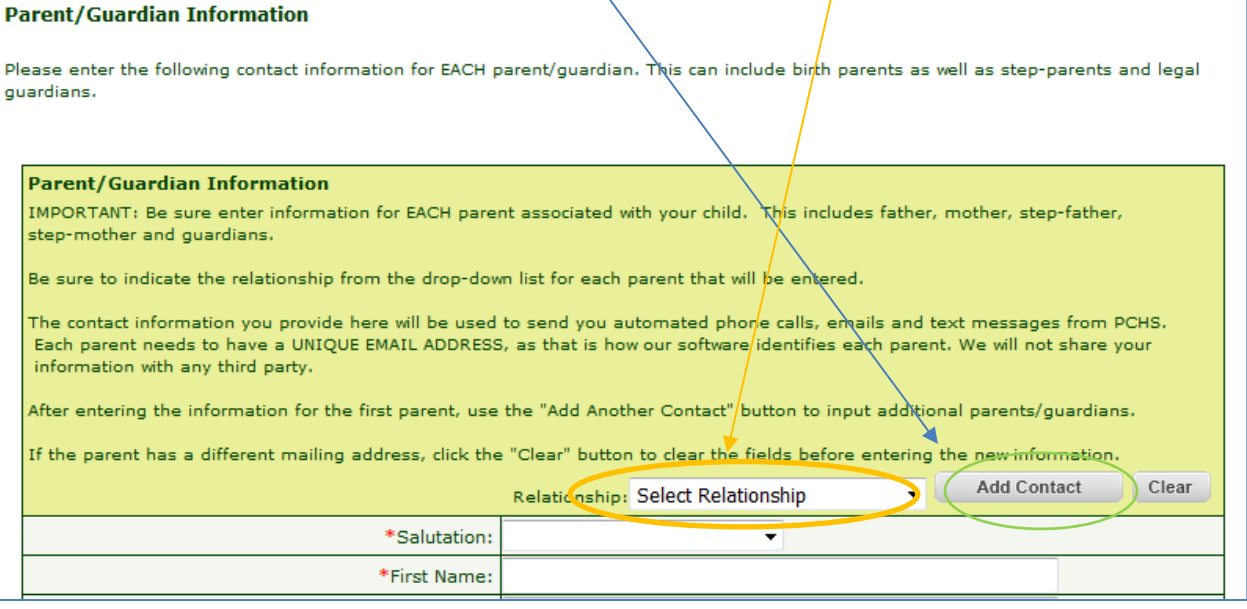

#### 7. **Agreements Section**:

Be sure that you and your student have reviewed all referenced sections of the Student/Parent Handbook prior to completing this section. The handbook can be found [online](http://www.providencecatholic.org/student-life/student-handbook/) here. Please note the sections where the student **AND** parent must enter their names to indicate agreement with policies.

## 8. **Birth Certificate Section:** Please submit a certified copy of students County birth certificate.

Steps to Uploading your student's birth certificate.

- a. Be sure you have a digital copy of your student's birth certificate on your computer.
- b. Click the "*Browse*" button..

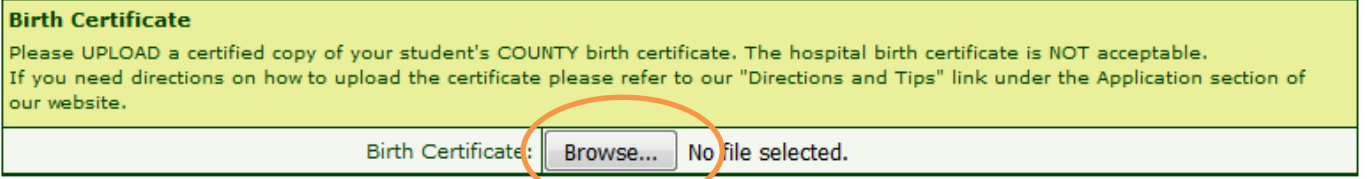

- c. Locate the document (where you saved it).
- d. Next, click on the document and click "*Open*," you will then find the name of your file appear next to the browse button on the PCHS application.

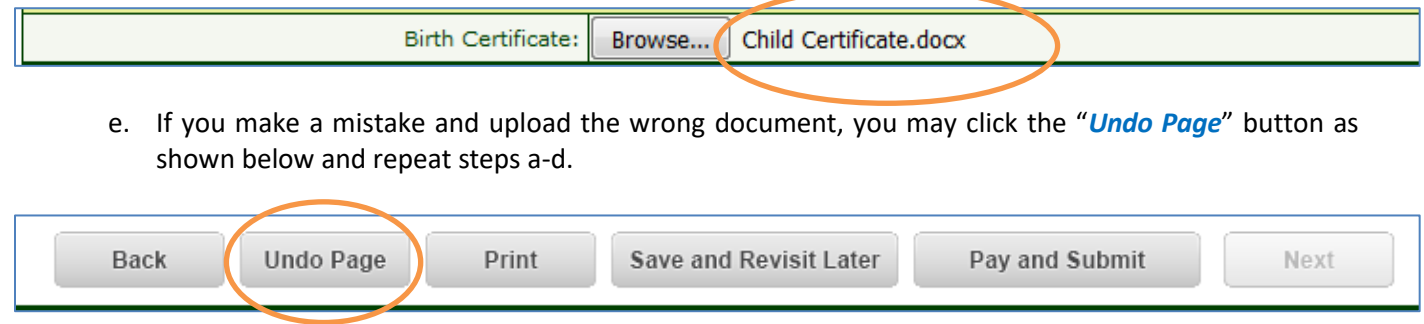

#### 9. **Submitting the Form & Paying the Tuition Deposit Online**

Once you have completed the form, you must make your \$300 tuition deposit and click the "*Pay and*  **Submit**" button. Your application is incomplete until you upload pay and submit.

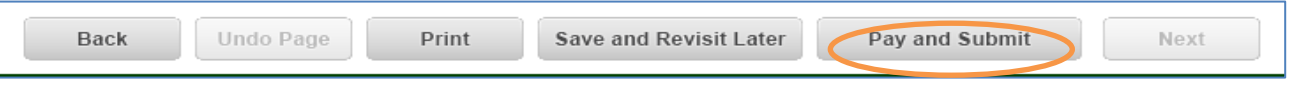

If any required fields are missing, the system will indicate which fields need to be completed, as shown in this example here:

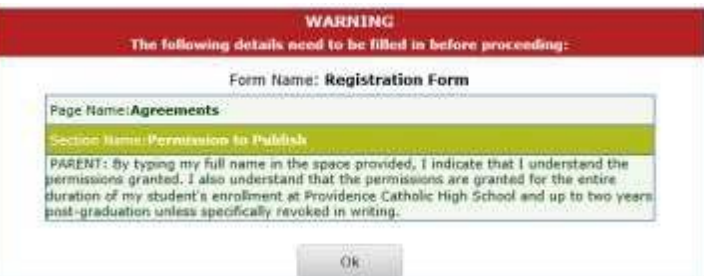

Click *OK* at the bottom of that screen.

Navigate to the appropriate sections to complete missing information. Sections that are incomplete will be ones that do NOT have a checkmark.

You have the option to pay online anytime up until registration closes on February 9, 2017. Simply log back in, go to the Birth Certificate tab, scroll to the bottom and click "*Select to Pay*."

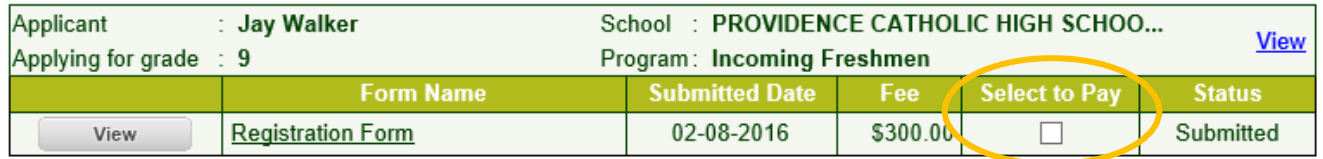

### 10. **Registering Multiple Students**

After you have submitted the form for one student, but before paying the deposit, you can register another student by clicking on the *Add New Applicant* button.

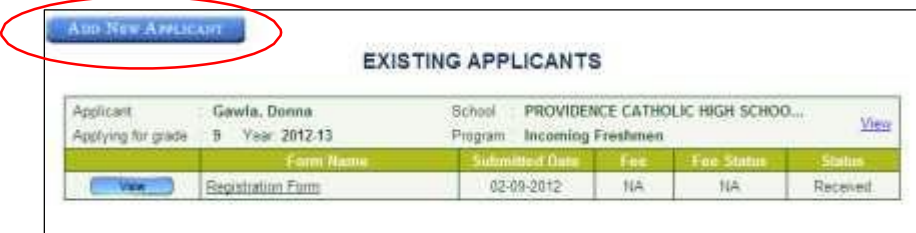

If you are registering multiple students, do not pay until you have submitted a registration form for each of them. You will then be able to pay the full amount in a single payment.

## **Once your online application has been submitted successfully, you will receive an email confirmation.**